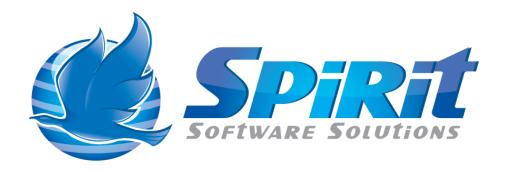

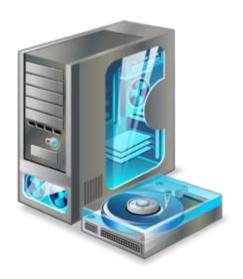

TSM Studio
Operational
Reporting
Installation

# **Table of Contents**

| Disclaimer                                                                | 3  |
|---------------------------------------------------------------------------|----|
| What is TSM Studio Operational Reporting?                                 | 4  |
| System Requirements                                                       | 5  |
| Database Requirements                                                     | 6  |
| Installing TSM Admin Client                                               | 7  |
| Installing TSM Studio Operational Server                                  | 11 |
| TSM Studio Operational Reporting Configuration                            | 16 |
| Starting TSM Studio Operational Reporting                                 | 17 |
| Enable Firewall Port                                                      | 18 |
| Connecting to TSM Studio Operational Reporting Service for the first time | 21 |
| Creating the Operational Reporting Server Connection                      | 22 |
| Change the Default Admin password                                         | 25 |
| Allowing Access to Active Directory Groups                                | 26 |

#### Disclaimer

Direct, incidental, consequential, indirect, or punitive damages arising out of your access to, or use of, the site and articles within. Without limiting the foregoing, everything on the site is provided to you 'AS IS' WITHOUT WARRANTY OF ANY KIND, EITHER EXPRESSED OR IMPLIED, INCLUDING, BUT NOT LIMITED TO, THE IMPLIED WARRANTIES OF MERCHANTABILITY, FITNESS FOR A PARTICULAR PURPOSE, OR NON INFRINGEMENT.

"Please note that some jurisdictions may not allow the exclusion of implied warranties, so some of the above exclusions may not apply to you. Check your local laws for any restrictions or limitations regarding the exclusion of implied warranties."

## What is TSM Studio Operational Reporting?

TSM Studio Operational Reporting provides an easy way to run a set of prepackaged reports to view the status on the most important aspects of your TSM Server. TSM Studio Operational Reporting includes.

- Archive, Backup, Restore and Retrieve Reporting
- Virtual Environment Backup Reporting
- Database and Log Utilization and Capacity
- Storage Pool Utilization
- Administration Schedules and Status
- Custom Summary section
- Add User defined SQL to the Custom Summary
- Activity Log Errors
- Migration, Expiration and Replication Statistics
- Full Missed File Details
- DRM Status
- Tape Drive Usage
- Process and Session Load
- TSM Storage Used
- Volume Status

TSM Studio Operational Reporting tightly integrates with Windows security to provide a robust and secure environment for managing the TSM Servers in your environment.

### **System Requirements**

**TSM Studio Operational Reporting** is designed and has been tested on Windows 2008 and Windows 2012 (R2 versions also supported) 64 bit versions only. The amount of memory required will depend on the functionality used, the report generation feature will require a lot of memory for the generation of images and pdf's. We recommend a minimum of 8GB. 2x Processors\Cores is also recommended.

- Windows 2008\2012 (64 bit only)
- 8GB Memory
- Dual Core
- Virtual Environments Supported
- Dotnet Framework Version 4.5.1 (Including in TSM Studio Server installation package)
- TSM Administration Client 6.3 and above (This is included in the TSM Client Install Package see instruction below on how to install)
- NOTE: The TSM Admin client is not installed by default when installing the TSM Client Package, see the section on installing the TSM Client to ensure the admin client is installed

**TSM Studio Operational Reporting Client** is designed and has been tested on Windows 7, Windows 8, Windows 2008 and Windows 2012 (R2 versions also supported).

- Windows 7,8,2008,2012
- 2GB Memory
- Virtual Environments Supported
- Dotnet Framework Version 4.5 (Including in TSM Studio Server installation package)

# **Database Requirements**

TSM Studio Operational Reporting uses Microsoft SQL Express which is included in the installation package. The installation will also configure the database connection so no further steps are required.

## **Installing TSM Admin Client**

Start the TSM Client install setup program and Choose Install Products

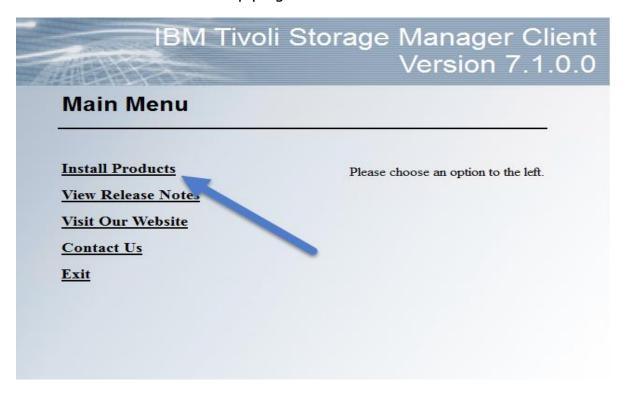

Choose TSM Backup-archive Client

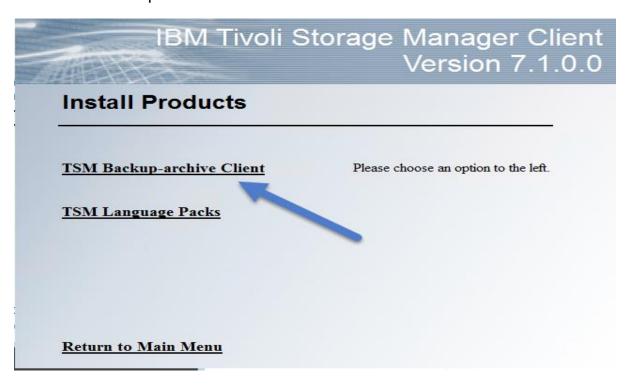

#### Click Next

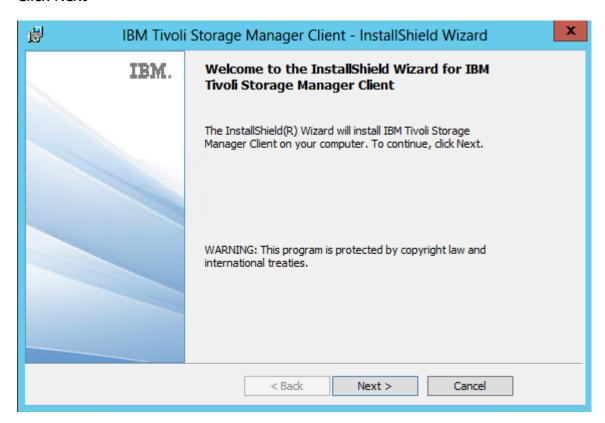

#### Choose install directory and Press Next

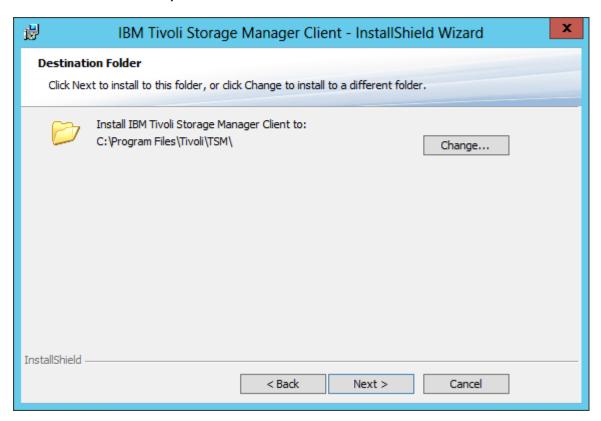

#### IMPORTANT CHOOSE CUSTOM AND PRESS NEXT

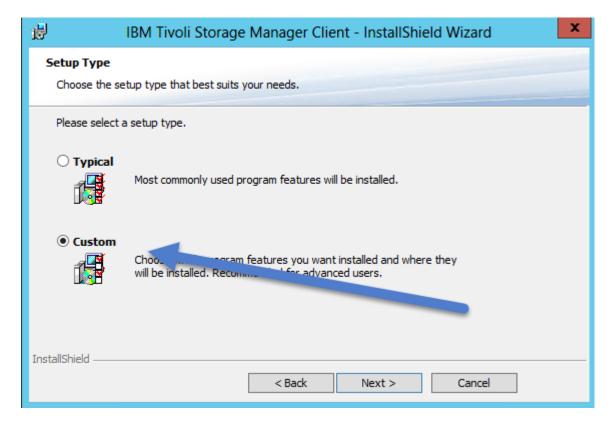

Click on Administrative Client Command Line Files and Choose *This Feature, and all subfeatures will be installed on the local hard drive.* 

#### **Press Next**

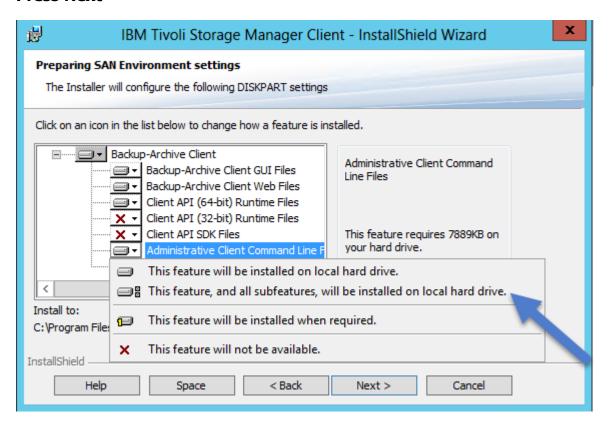

#### Press Install

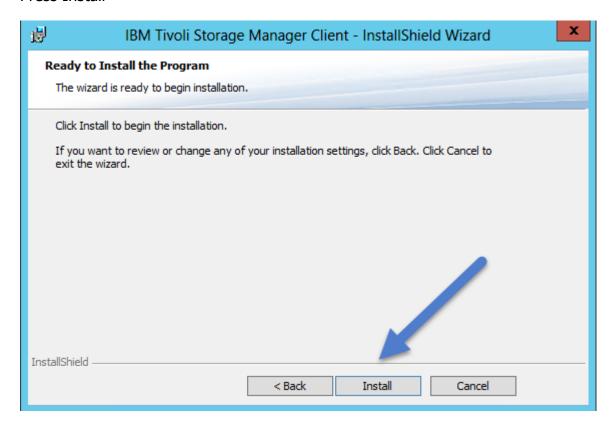

Verify. Check that the executable dsmadmc.exe has been installed it can be found in the installation directory (by default C:\Program Files) in Tivoli\TSM\baclient

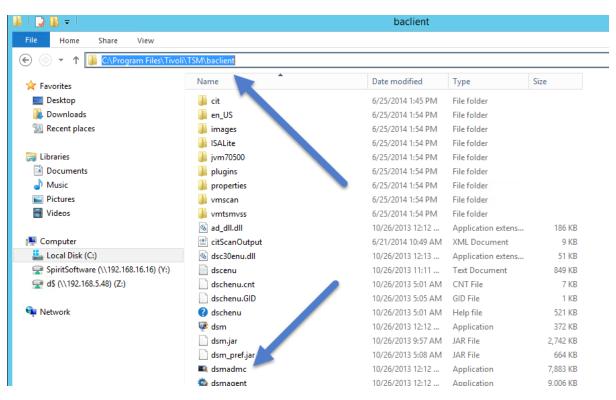

## **Installing TSM Studio Operational Server**

- 1. Download the installation package from <a href="http://www.spiritsoftware.biz">http://www.spiritsoftware.biz</a>.
- 2. Run the Installation Package

If the Dotnet Framework is not installed then the installer will install it.

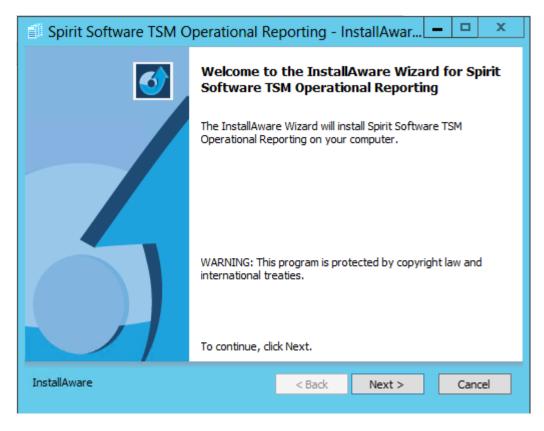

**Press Next** 

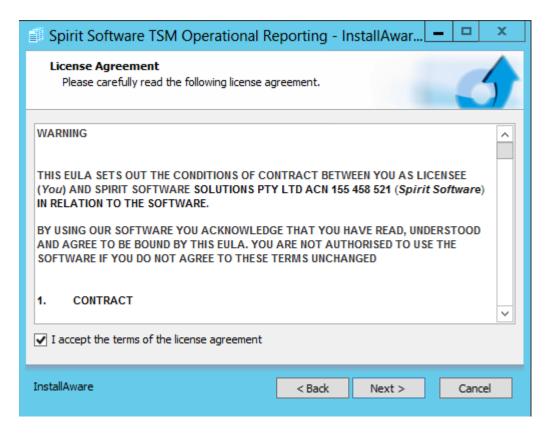

Accept the agreement and press Next

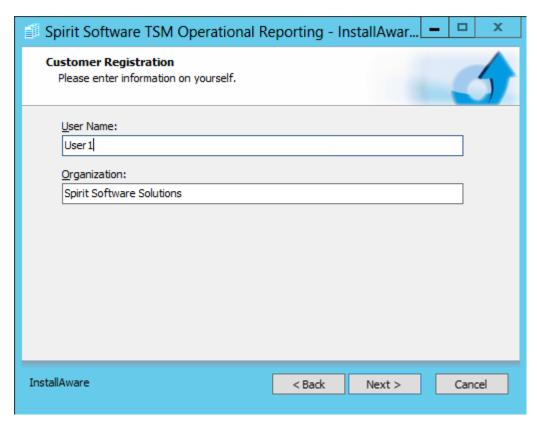

Enter the registration details and press Next

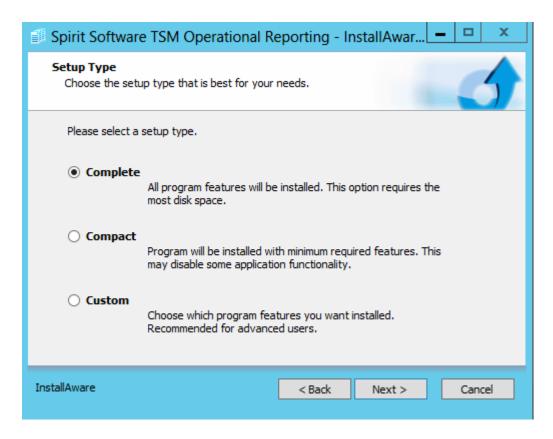

Select the installation type and press Next

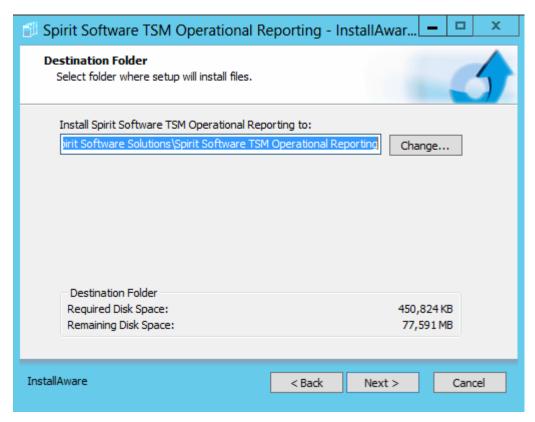

Choose the installation Folder and press Next

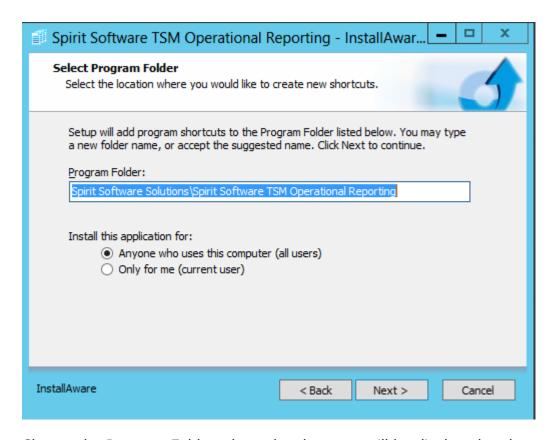

Choose the Program Folder where the shortcuts will be displayed and press Next

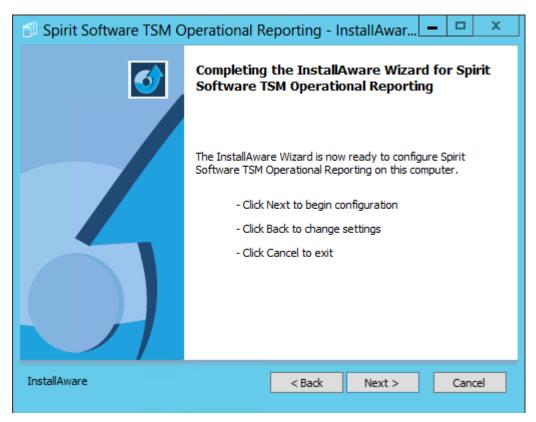

Press Next and the install will start

#### SQL Server will be installed if not already on the system

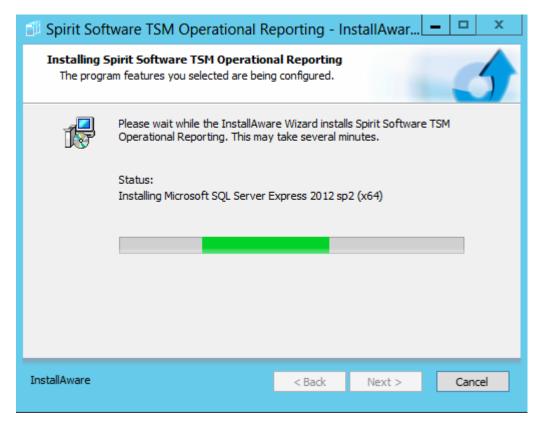

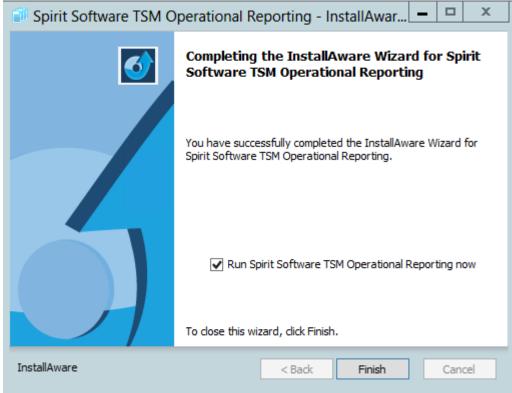

Select Finish.

## **TSM Studio Operational Reporting Configuration**

The Configuration file for TSM Studio Operational Reporting can be found in the installation path in the config directory. This can be manually modified if you wish to a different database server or different communications port. See the TSM Studio Operational Reporting User Guide for more information.

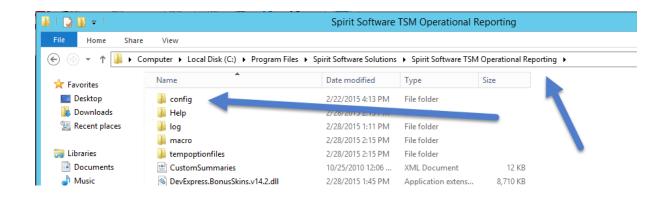

## **Starting TSM Studio Operational Reporting**

The installer will automatically start the TSM Studio Operational Reporting service as seen here.

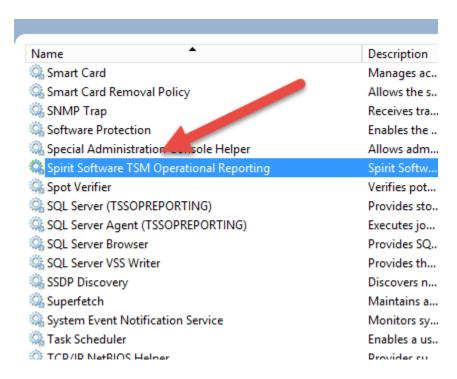

#### **Enable Firewall Port**

If you plan on install the TSM Studio Operational Reporting Client or Operational Reporting Viewer on a different server or desktop then it may be necessary to setup the windows firewall on the system running TSM Studio Operational Reporting to allow access.

Go into Windows Firewall settings and select Allow an app or feature through Windows Firewall

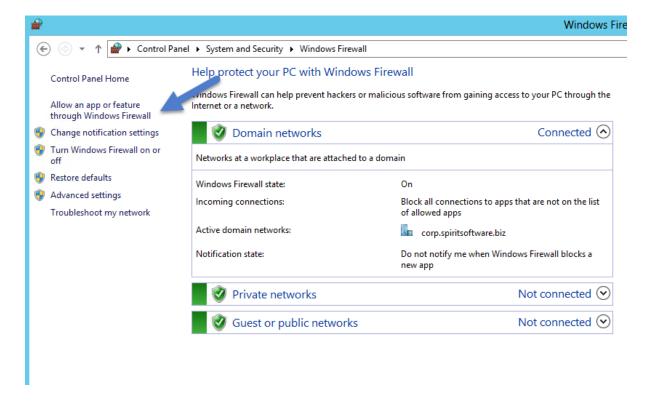

#### Press the Change Settings button

#### Allow apps to communicate through Windows Firewall

To add, change, or remove allowed apps and ports, click Change settings.

🚱 Change settings What are the risks of allowing an app to communicate? Allowed apps and features: Private Public Domain Name ■ BranchCache - Content Retrieval (Uses HTTP) ☐ BranchCache - Hosted Cache Client (Uses HTTPS) ≡ ☐ BranchCache - Hosted Cache Server (Uses HTTPS) ☐ BranchCache - Peer Discovery (Uses WSD) COM+ Network Access COM+ Remote Administration V **V** V Core Networking ☐ Distributed Transaction Coordinator ☐ File and Printer Sharing ☐ File and Printer Sharing over SMBDirect ✓ Google Chrome V V V ☐ iSCSI Service Details... Re<u>m</u>ove

#### Then Press the Allow another App.. button

#### Allow apps to communicate through Windows Firewall

To add, change, or remove allowed apps and ports, click Change settings.

💮 Change settings What are the risks of allowing an app to communicate? Allowed apps and features: Domain Private Public Name ■ BranchCache - Content Retrieval (Uses HTTP) ☐ BranchCache - Hosted Cache Client (Uses HTTPS) ■ BranchCache - Hosted Cache Server (Uses HTTPS) ☐ BranchCache - Peer Discovery (Uses WSD) COM+ Network Access П П COM+ Remote Administration  $\Box$ Core Networking  $\overline{\mathbf{v}}$  $\checkmark$ ightharpoons□ Distributed Transaction Coordinator ☐ File and Printer Sharing П File and Printer Sharing over SMBDirect ✓  $\checkmark$ **V** ☑ Google Chrome ☐ iSCSI Service Details... Remove

Allow another app...

Allow another app...

## Choose the TSM Studio Operational Reporting Service Application

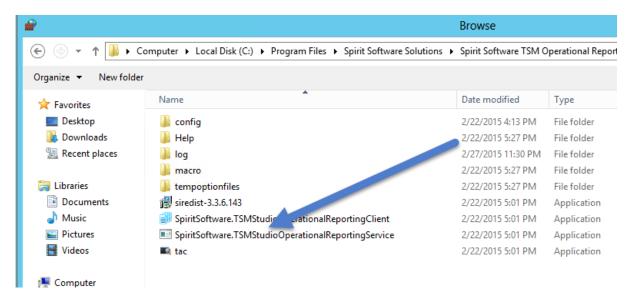

# Connecting to TSM Studio Operational Reporting Service for the first time

By default the TSM Studio Operational Reporting Client will also be installed on the same server as TSM Studio Operational Reporting Server and it can be installed remotely as required.

The TSM Studio Operational Reporting Client shortcut can be found in a number of places depending on the Operating System. For Windows 2008 it will appears in the program files folder, and for 2012 it will appear in the Task Bar and Start Page. The shortcut will be named **TSM Studio Operational Reporting** 

**Client** and the icon is as follows

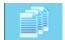

By default a definition will be created on first start that will allow connection of the client to the TSM Studio Operational Reporting Server when both are running on the same server.

## **Creating the Operational Reporting Server Connection**

After starting the TSM Studio Operational Reporting Client. Click the Operational Reporting Servers icon to add a definition for a TSM Studio Operational Reporting Server

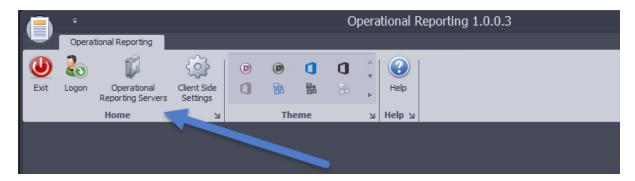

#### Click the Add Button

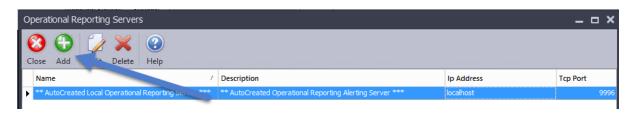

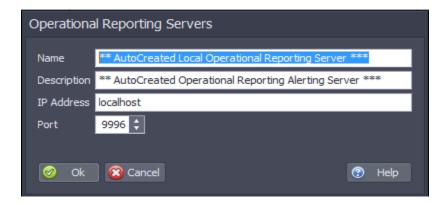

Name: Enter any name to identify the TSM Studio Operational Reporting Server

**Description:** Enter an optional description

**IP Address:** Enter the IP address or the FQDN of the TSM Studio Operational Reporting Server

**Port:** Enter the same number that was used for the admin port definition in the TSM Studio Server Setup (default is 9996)

Press ok to save the changes.

Close the TSM Studio Operational Reporting dialog and press Logon from the main screen

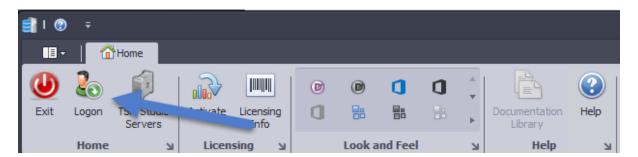

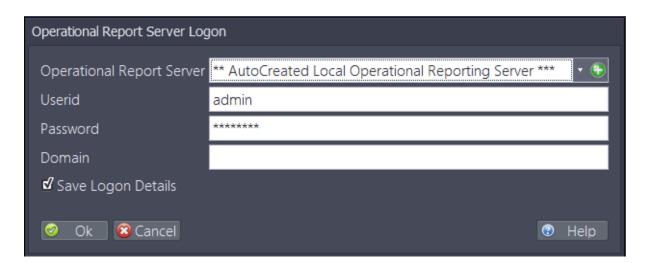

Operational Report Server: Select the TSM Studio Operational Reporting Server previously defined

Userid: enter the userid (default is admin)

Password: enter the password (default is password)

Press Ok.

## After logging on the following will be shown

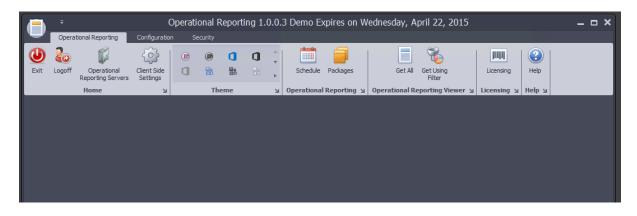

# **Change the Default Admin password**

It is recommended that the default admin password be changed after first logon. To do this go to the Security Tab

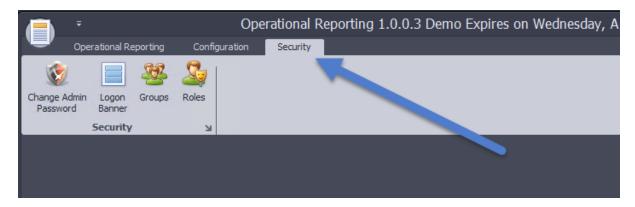

And select Change Admin Password

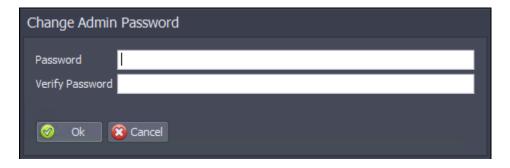

Enter the new password and press Ok

# **Allowing Access to Active Directory Groups**

To setup security to allow users to use their Active Directory Id's. Go to the **Security Tab** 

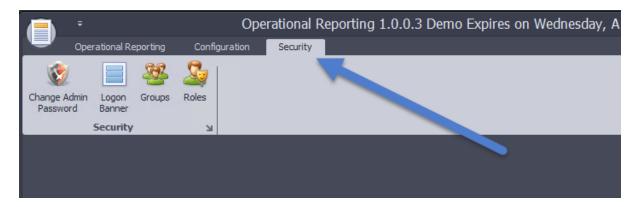

#### **Select Groups**

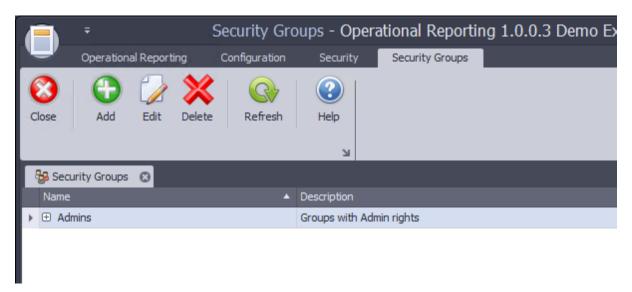

Select the Admin Group and press Edit (or double click the Admin Group to edit). Add the Active Directory group to the Windows Group section and press ok.

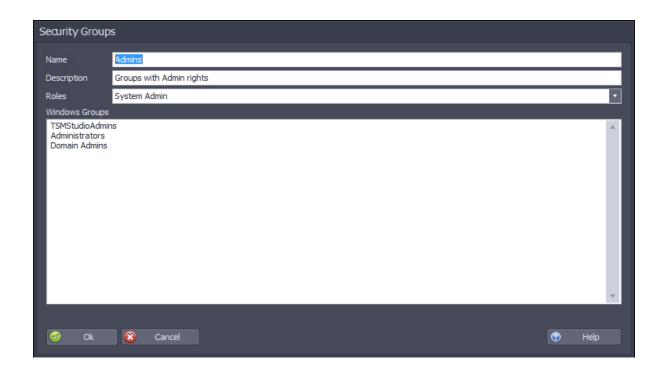